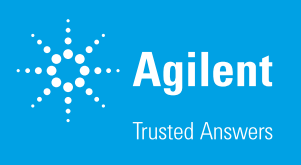

# Release Notes: Wave 2.6 Software Version 2.6 Released: April 2018

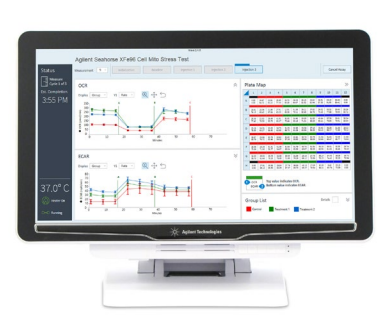

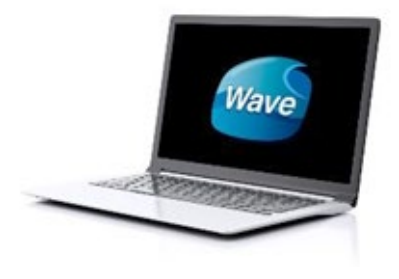

## **Overview**

Wave (Desktop and Controller) is the software for design, data acquisition and analysis of XF assays. This document provides information on new features and other updates in the latest release of Wave software: Wave *Desktop* 2.6 (PC only) and Wave *Controller* 2.6 (Agilent Seahorse XFe96 & XFe24 Analyzers only\*).

## New Features

#### Flag wells on the plate map

Use the new flagging feature to call out specific wells or entire groups on the plate map in any analysis view. Right-click a well on the plate map to display the add/remove option. The flag status (flagged/not flagged) is be automatically updated in every open analysis view. Well flags must be added to individual wells at a time

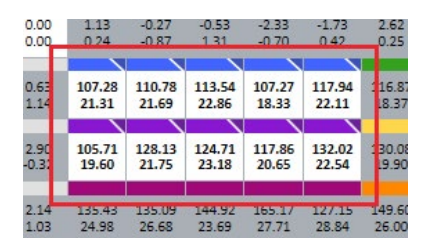

#### Updated XF Report Generators in Export menu

All XF Report Generators in Wave's *Export* menu have been updated to version 4.0. This update includes new features & usability improvements, including new data calculation tables and graphs, actionable error message text and bug fixes for numerical group names, select Excel version languages, and unsupported file types.

#### New assay media added to the Catalog

Two new *assay media* are available in the *Catalog* (below *Wave Home*) called: *Seahorse XF DMEM Medium, pH 7.4* and *Seahorse XF RPMI Medium, pH 7.4*. For streamlined analysis of Proton Efflux Rate (PER) data, add this *assay media* to your assay template or result file (using the *Catalog* drop-down menu) to automatically import buffer factor for each media used.

#### Customize assay media *buffer factor* in assay template files

Add or edit buffer factor values for each media specified in your assay template file before starting an XF assay.

## Warning when background well assay media *buffer factor* is not assigned

A red icon will appear near the *Measurement* drop-down menu after selecting PER (using the rate drop-down menu) if *buffer factor* has not been added to each assay media in the assay template file.

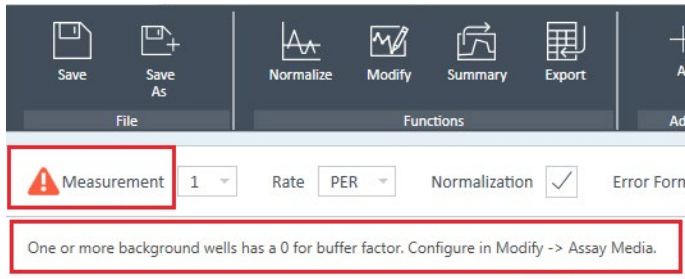

# Fixed Bugs

### *Export* options disabled when last view is "Data"

After saving & closing an assay result file where the last view is the "Data" view, the next time the file is opened, the *Export* and *Summary* function buttons were disabled. This has been fixed in Wave 2.6.

### Empty groups affecting data displayed in Excel Workbook export

If an assay group is not assigned to the plate map and is not the last group in the group list, then group data displayed on the *Rate (Columns)* tab in the Excel Workbook export was incorrectly displayed below each group name. This has been fixed in Wave 2.6.

#### Log Files flushed automatically without restarting Wave Controller software

The Log File compilation function in Wave Controller no longer requires restarting Wave Controller software first.

#### Software version info is correctly displayed on the Data view > Event Log tab.

The Software Version field displayed on the Data view > Event Log tab is correctly updated to the current software application version after saving the assay result file.

### Corrected Agilent China phone number displayed on the cartridge recovery dialog

The telephone number displayed in the software on the Cartridge Recovery dialog (see Wave User Guide) has been corrected for Agilent China technical support.

# Preloaded Content

The content listed below is included with the Wave 2.6 installation & update:

### Agilent Seahorse assay templates:

- XF Cell Energy Phenotype Test
- XF Cell Mito Stress Test
- XF Cell Mito Stress Test (Acute Injection)
- XF Glycolysis Stress Test
- XF Glycolysis Stress Test (Acute Injection)
- XF Glycolytic Rate Assay
- XF Glycolytic Rate Assay (Induced Assay)
- XF CO $_{\textrm{\tiny{2}}}$  Contribution Factor Assay
- XF Buffer Factor Assay
- XF Mito Fuel Flex Test Dependency
- XF Mito Fuel Flex Test Flexibility

#### Catalog of Seahorse assay kit components (for template design):

- Compounds (i.e. Oligomycin, FCCP, Rotenone/antimycin-a)
- Pretreatments (i.e. Control, Experimental)
- Media (i.e. Seahorse XF Assay Medium) 2 new assay media added to the Catalog - Seahorse XF DMEM Medium, pH 7.4 and
- Seahorse XF RPMI Medium, pH 7.4
- Cells (i.e. A549, MCF10A, RAW 264.7)

**Note:** *See Assay Templates & Assay Guides for more information on the cell types in the Wave 2.6 Catalog.*

#### Agilent Seahorse XF Report Generators (4.0)

- XF Cell Energy Phenotype Report Generator
- XF Cell Mito Stress Test Report Generator
- XF Glycolysis Stress Test Report Generator
- XF Glycolytic Rate Assay Report Generator
- XF Mito Fuel Flex Test Report Generator

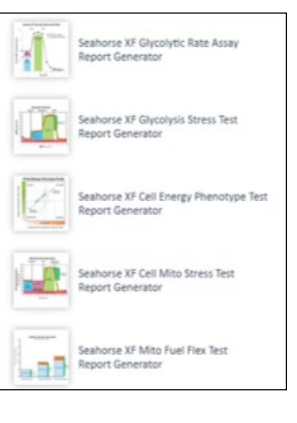

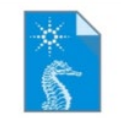

**XF Cell Energy** Phenotype Test

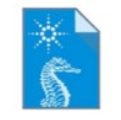

**XF Glycolytic** Rate Assay

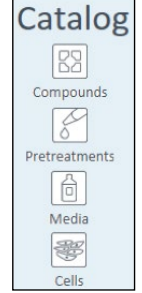

# System Requirements & Compatibility

There are two configurations of Wave 2.6 software:

1. **Wave Desktop 2.6** – Used for XF data analysis & assay design. Supported by Windows Operating Systems (7 + later) only. Minimum computer specifications for Wave Desktop 2.6 are:

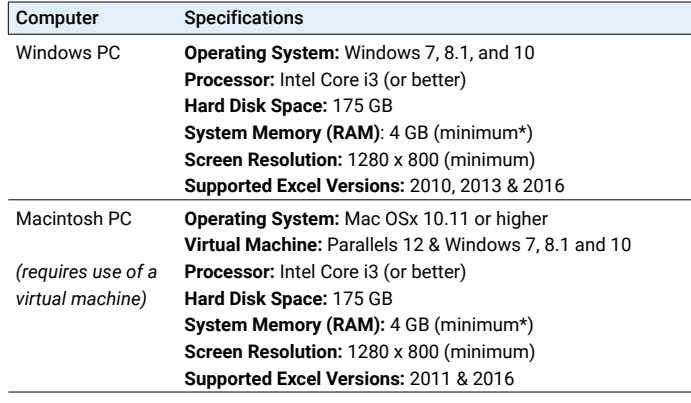

*\*For the optimal experience, 8 GB (or higher) of System Memory (RAM) is recommended.*

2. **Wave Controller 2.6** – Used for instrument control & data acquisition. Compatible with new XFe96 and XFe24 Controllers with Windows 10, 64-bit OS only.

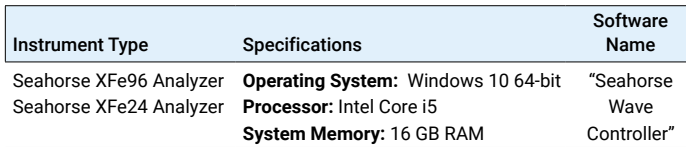

**Note:** *Files exported from Wave Controller 2.6 software (Excel & Prism) should be transferred to a personal computer or laptop for data analysis.*

# General Info

#### Wave Desktop & Windows OS language compatibility

Wave Desktop 2.6 is validated for compatibility with Windows OS languages for: English, German, French, Chinese (Traditional) and Japanese.

#### Saving assay template files

For custom assay templates, the **Save** function will overwrite the existing template content with all changes in the file. To create an editable template file without modifying the original template file, click the **Save as Template** button.

#### Analyzing hypoxia result data from the Agilent Seahorse XF24 & XF96 Analyzers

Proper analysis of hypoxia result data from a Seahorse XF24 or XF96 Analyzer requires use of specific software called the "Hypoxia Rate Calculator". Data modifications using the "Hypoxia Rate Calculator" are not applied to the rate data in the original XFd result file, therefore Wave Desktop 2.6 cannot be used for analysis of hypoxia result data from an XF24 and XF96 Analyzer.

#### Save prompt and closing result & template files

Clicking the small red 'X' to close an assay result file tab and assay template file tab will always display a save prompt, even if all changes have been saved.

#### Home tab always returns to Templates view

The Home tab displayed the upper-left corner of Wave software when an assay template or result file is opened always returns to the Templates view by default.

#### Maximum time to run a Seahorse experiment *(Wave Controller only)*

The maximum Instrument Protocol time for an assay on the XFe Analyzers is 12 hours. Assay template files cannot be saved with an Instrument Protocol exceeding 12 hours. Assay template files created with older versions of Wave software may have an *instrument protocol* greater than 12 hours, however to run the assay, the Instrument Protocol time must be reduced to less than 12 hours.

#### Accessing Seahorse files during an assay *(Wave Controller only)*

Access to **Wave Home** and any open template or result files is disabled while running an assay on XFe96 and XFe24 Analyzers. Prior to starting an assay, transfer any result files to a personal computer or laptop with Wave Desktop 2.4 or wait until the assay is finished.

#### Cancelling an assay while it's running *(Wave Controller only)*

Assays can be cancelled while they're running however to ensure the data is saved correctly, do **NOT** close Wave Controller software until you can open and view data in the cancelled assay result file. Closing (and force-quitting) Wave Controller before viewing the result file may result in a complete loss of the data from that assay.

#### XFe Controller (computer) Best Practices *(Wave Controller only)*

- Restart the XFe Controller at least once per week.
- Save & close open assay template files and assay result files prior to starting an XFe assay.
- Do not insert or eject USB flash drives (or insert/remove network cable) during an XFe assay.
- Reduce the amount of 'analysis' performed on the XFe **Controller**
- If you don't need to interact with Wave Controller software during an assay, then don't!

# Known Issues

#### Opening \*.asy files in Wave 2.6

The \*.asy file type is a file format generated by previous versions of Seahorse Wave software. This file type is no longer supported in Wave software (Wave 2.4 software and later). Please contact Seahorse Technical Support if you need to convert \*.asy files to the current supported file type for analysis in Wave 2.6.

### Opening \*xfd files in Wave 2.6

The \*.xfd file type is the assay result file format for data acquired on XF Analyzers (XF96 & XF24). Do not capitalize the file extension when naming your result file (i.e. Seahorse Data. XFD). The file extension must be lower-case (i.e. Seahorse Data.xfd) otherwise the file cannot be opened in Wave 2.6 software. If you have a result file where the file extension is ".XFD", rename the file and modify the file extension to lowercase ".xfd". The result file can then be opened in Wave 2.6 software once it's renamed.

#### Use of a comma decimal separator in Windows OS (English)

Comma are not recognized as a decimal separator in Wave Desktop 2.6 when the Windows OS language is set to *English*, use a period as a decimal separator.

#### Bar chart outline for well data on the Overview analysis view

For larger data sets, highlighting an assay group (using the Group List) will make the selected group color appear black while viewing the Bar Chart data in *well mode*. The black color is the outline of the individual well Bar Chart for the selected group, Wave did not change the color of the group.

#### Appending a Protocol image on the Summary view

The *Protocol* image sent to the Summary view using the *Append Image* function (Summary view > tool bar) is poorly formatted. Copy/paste the image to another software program and manually resize as necessary.

#### Adjusting view scaling in a result file

Size and scale adjustments to a graph or plate map on an analysis view using the arrows or border lines is *not* saved and will be reset to the default scaling view when reopening the assay result file.

#### Opening Seahorse assay template files for different XFe Analyzers

Seahorse assay template files automatically installed with Wave Desktop software have identical file names for both XFe96 and XFe24 Analyzers. An error will appear when if an assay template file with the same name is opened (i.e. "XF Cell Mito Stress Test" assay template).

#### Custom Cycle Instrument Protocols "Move Up/Down"

The "Move Up" and "Move Down" buttons do not function correctly for the Custom Cycle Instrument Protocol command (only) and will not take effect on the *instrument protocol* when running an assay. Do not use the "Move Up" and "Move Down" buttons for the *Custom Cycle* feature.

#### Save issues with Buffer Capacity & Buffer Factor when adding an Assay Media to the Catalog

The Catalog (below Wave Home) allows any input value for Buffer Factor (PER) and Buffer Capacity (PPR) when adding or editing an Assay Media. The appropriate input value range for Buffer Factor (PER) is 1.8-4 (mmol/L/pH). The appropriate input value range for Buffer Capacity (PPR) is 0-1 (mol/L/pH).

#### Runtime tool-tip only shows O<sub>2</sub> Value

While running an assay, hovering over a select well on the plate map will display relevant data about that well. The **Value** field only displays  ${\mathsf O}_2$  data for the well, pH data is not displayed in the tool-tip.

#### Text display when adding and/or removing measurement cycles during an assay

Longer *instrument protocol* command names can be partially cut-off (not displayed) on the window for adding and removing measurement cycles while running an assay.

#### Group List statistics while running an assay

While running a Seahorse assay, the *Group List Details* checkbox shows the average and error (per group) for completed measurement cycles. For an active measurement cycle, the average and error values displayed in the *Group List* are those values of the previous measurement. These values do not get updated until the active measurement has completed.

If any software bugs not listed above are encountered, please contact Seahorse Technical Support at: [seahorse.support@](seahorse.support@agilent.com) [agilent.com](seahorse.support@agilent.com)

#### [www.agilent.com/chem/discoverxf](http://www.agilent.com/chem/discoverxf)

**For Research Use Only. Not for use in diagnostic procedures.** 

This information is subject to change without notice.

© Agilent Technologies, Inc. 2018 Printed in the USA, March 20, 2018 5994-0039EN

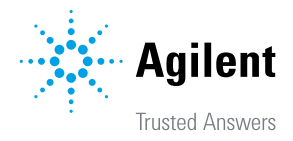